# **付属品を確認する**

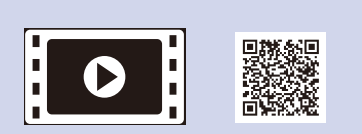

はじめに「安全にお使いいただくために」をお読みください。その後 「かんたん設置ガイド」をお読みになり、正しく設置してください。 注意

• 本製品とコンピューターの接続方法は、ご使用のモデルによって異なります。 • 本文中に掲載されている本製品のイラストは、例として HL-L2365DW を 使用しています。

• 本製品とコンピューターをつなぐケーブルは同梱されていません。利用する ケーブルをお買い求めください。

10Base-T/100Base-TX でご使用の際は、カテゴリ 5 (10Base-T/ 100Base-TX用)以上のストレートタイプのツイストペアケーブルをお 使いください。

USB ケーブル

2.0m 以下の USB ケーブル(タイプ A/B)を推奨します。

#### LAN ケーブル

**梱包材を取り外す**

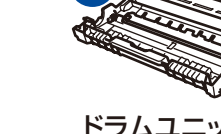

**A**

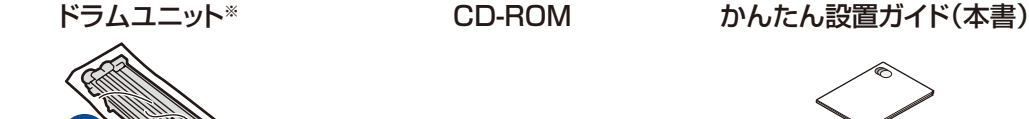

**B**

## **コンピューター/モバイル機器に接続する** 4

- CD-ROMを使ってWindows®コンピューターに接続する場合は[、⇒](#page-1-0) 4A へ進んでください。
- CD-ROMを使わずにWindows®コンピューターに接続する場合は[、⇒](#page-1-1) 4B へ進んでください。
- Macintoshに接続する場合は、[⇒](#page-1-1) 4B へ進んでください。
- WPSまたはAOSS™機能を使って自動設定する場合は[、⇒](#page-1-2) 4C へ進んでください。

安全にお使いいただくために

トナーカートリッジ

<span id="page-0-0"></span>※お買い上げ時にあらかじめ取り付けられています。

 $\circ$ 

1

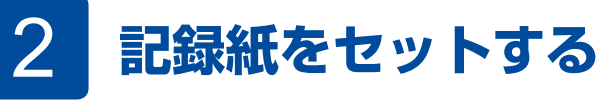

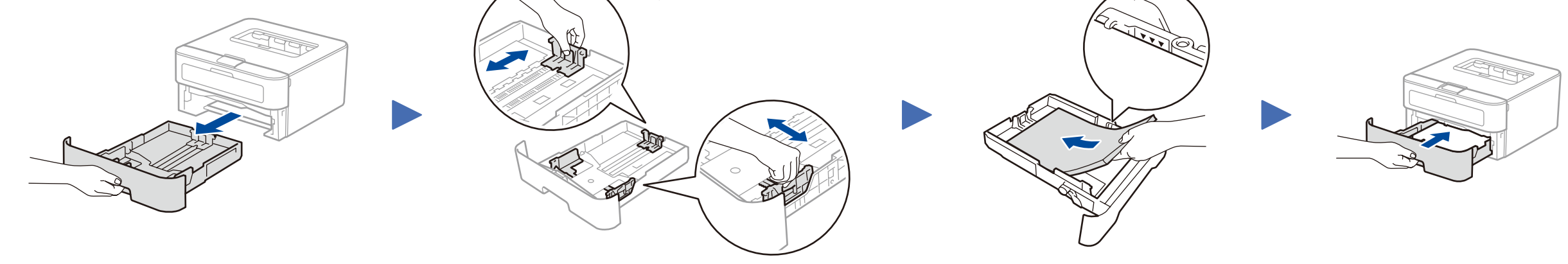

# 3 **電源コードを接続して、電源を入れる**

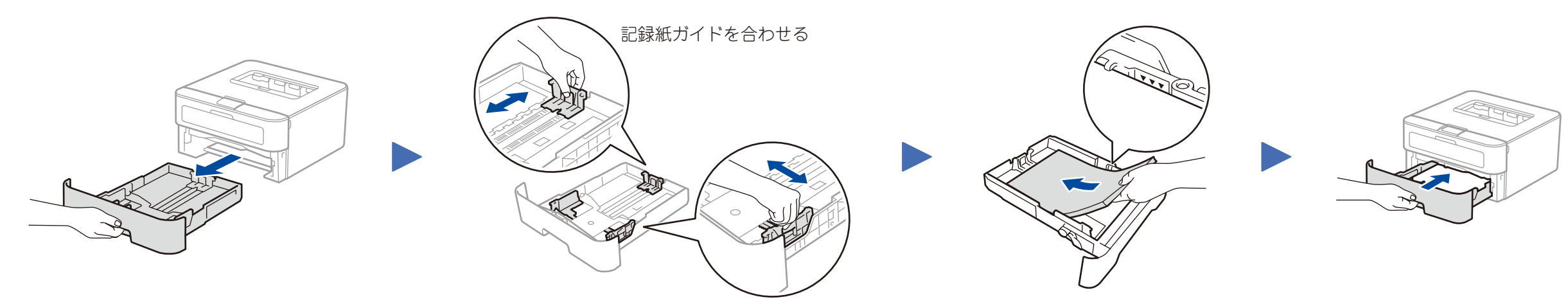

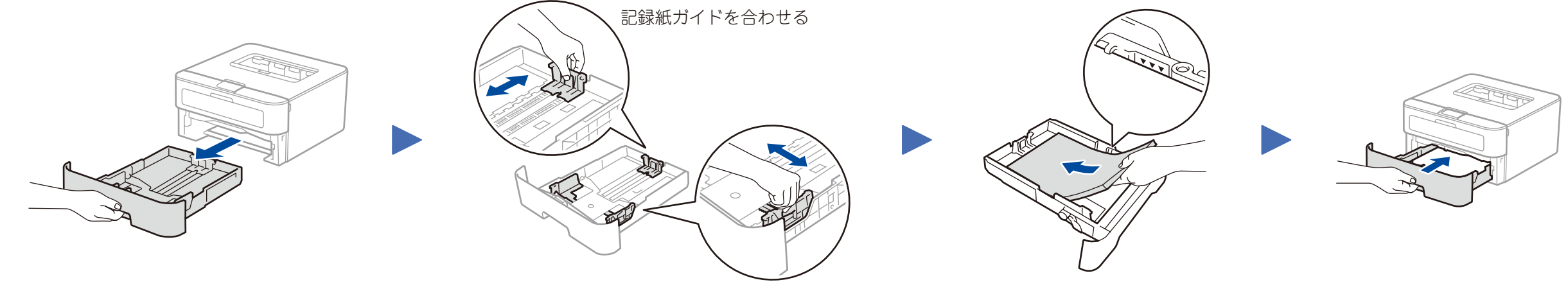

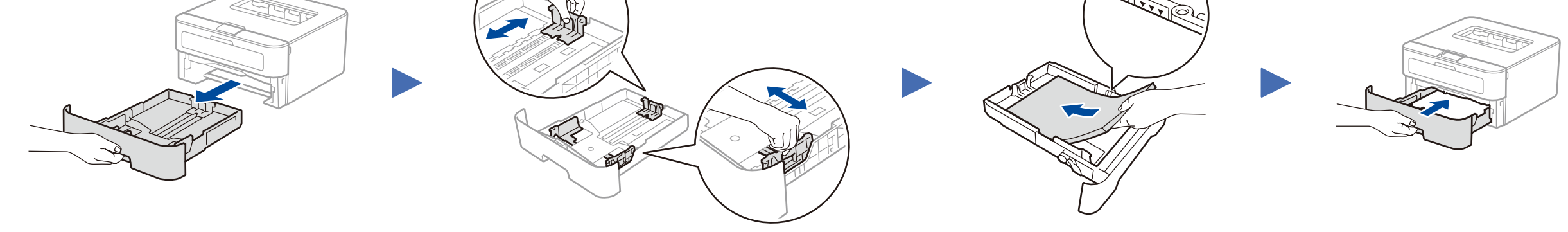

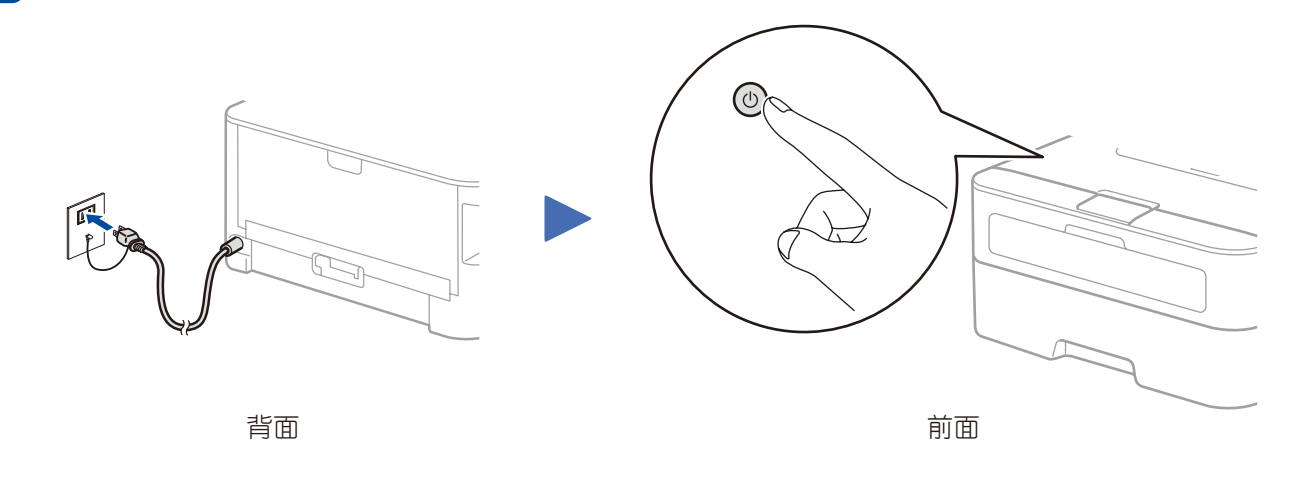

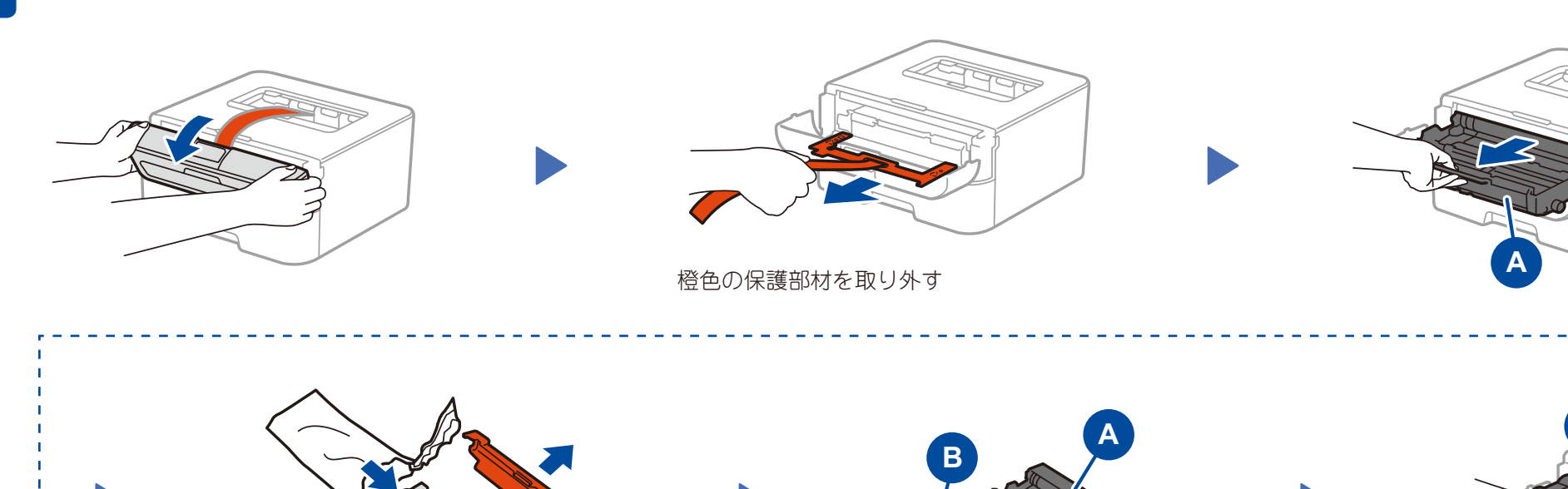

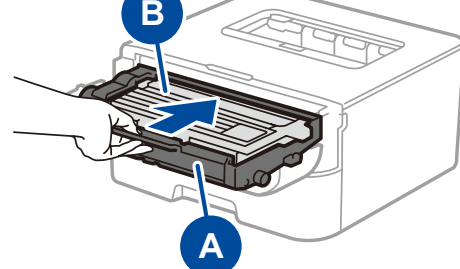

**B**

トナーカートリッジから橙色の保

護部材を取り外す

#### ウェブブラウザーを使用して本製品にアクセスする場合

**RANGER** 

本製品の初期パスワードは、製品背面のラベル上に表示されています (「Pwd」後ろの8桁)。 不正アクセスから本製品を保護するため、パスワードを変更することを強 くお勧めします。

# brother

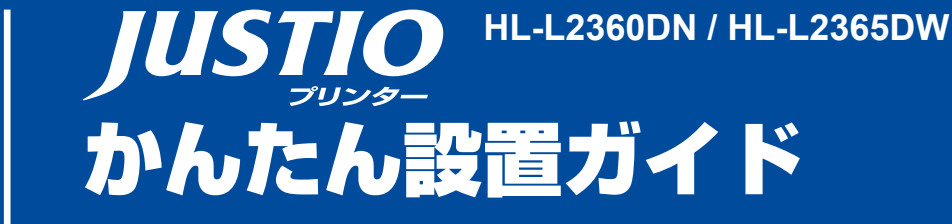

最新のユーザーズガイドは、弊社サポートサイト (ブラザーソリューションセンター)よりダウンロードできます。 <http://support.brother.co.jp/j/d/b4m2/>

初期設定の方法は、動画でも分か りやすくご案内しています。 [http://support.brother.co.jp/](http://support.brother.co.jp/j/d/b5f4/) [j/d/b5f4/](http://support.brother.co.jp/j/d/b5f4/)

Version A JPN

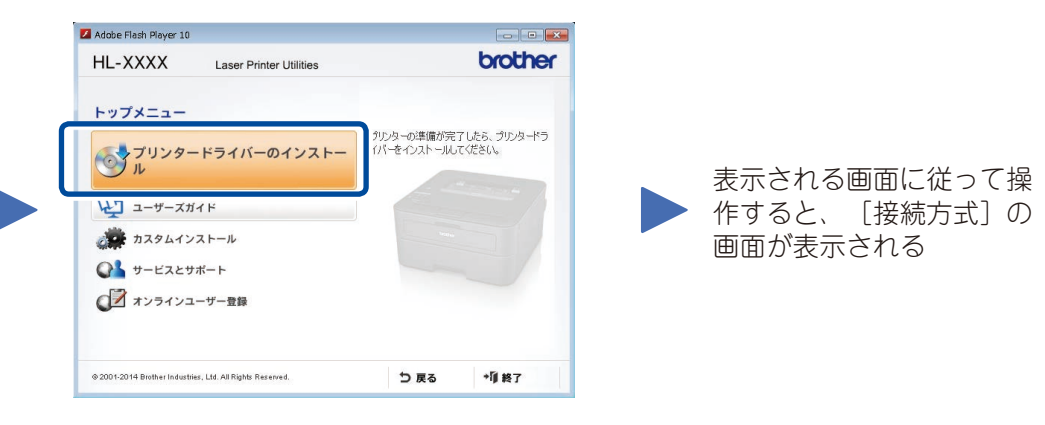

<span id="page-1-0"></span>4A

最新のドライバーやソフトウェアを弊社サポートサイト(ブラザーソリューションセンター)よりダウンロードします。 (Windows®) <http://support.brother.co.jp/j/d/b5d2/>

(Macintosh) http

ドライバーやソフトウェアを含む「フルパッケージ」をダウンロードし、表示される画面に従って操作すると、[接続方式]の画面が表示されます。

⇒ [4A](#page-1-0) 「[CD-ROMを使ってインストールする\(Windows®\)」](#page-1-0)を参照してください。

#### <span id="page-1-2"></span> $\circled{\textstyle\widehat{\!\!\mathcal{Z}}}$ 4C **WPSまたはAOSS™機能を使って自動設定する(HL-L2365DWのみ) WiFi**

お使いの無線LANアクセスポイント(無線LANルーターなど)が、WPSまたはAOSS™機能に対応している場合、本製品と無線LANアクセスポイントの接続・設定を簡単に行うことができます。

## **接続方式**

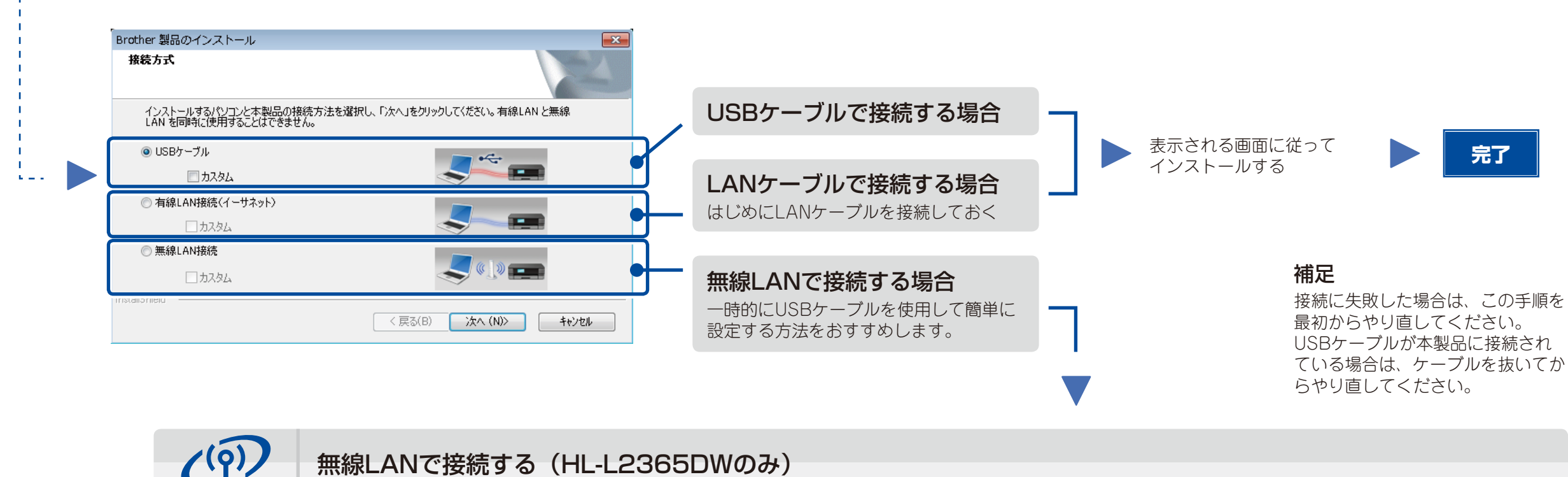

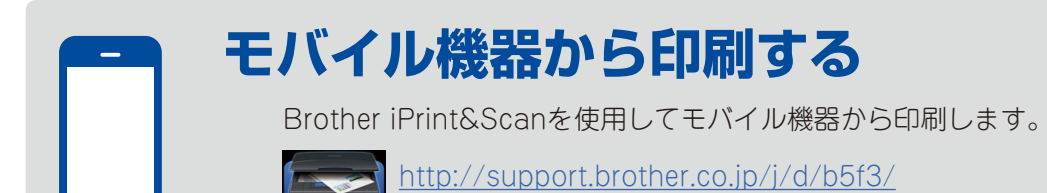

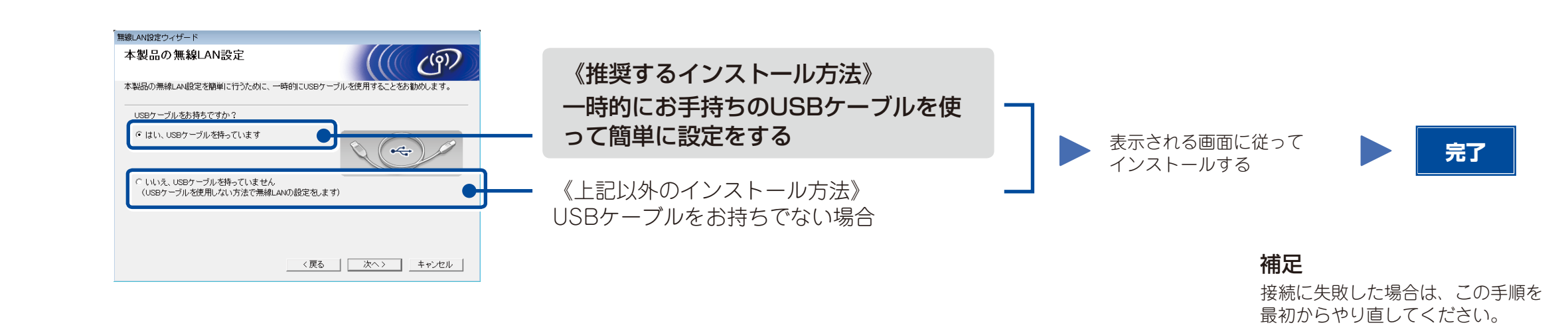

**CD-ROMを使わずにインストールする (Windows®でCD-ROMドライブがない場合、またはMacintosh)**

<span id="page-1-1"></span>4B

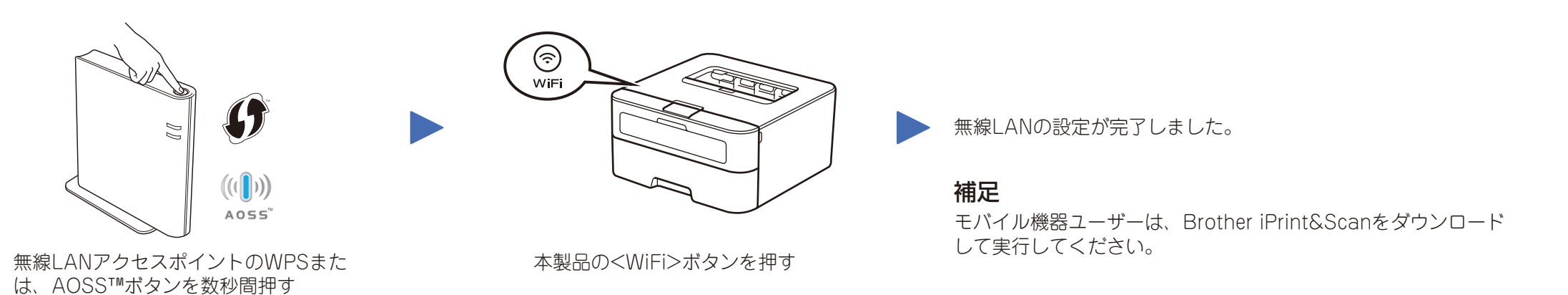

### **CD-ROMを使ってインストールする(Windows®)**  $\overline{\mathcal{O}}$

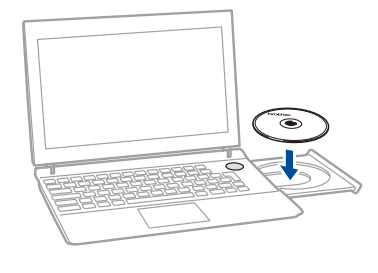

# 補足

ブラザー画面が自動的に表示されない場合は、[コンピューター(マイ コンピュータ)] ·<br>をクリックします。 (Windows®8の場合:タスクバー上の 音 をクリックし、左側のナ ビゲーションバーで[コンピューター(PC)]をクリックします。)CD-ROMドライブを ダブルクリックし、[start.exe]をダブルクリックして、画面を表示させてください。

#### **ブラザーサポートサイト<http://support.brother.co.jp/>**

 $\frac{1}{2}$